# **HP Personal Media Drive Användarhandbok**

Garantiansvar för HP:s produkter och tjänster definieras i de garantibegränsningar som medföljer sådana produkter och tjänster. Ingenting i denna text skall anses utgöra ytterligare garantiåtaganden. HP ansvarar inte för tekniska fel, redigeringsfel eller för avsaknad av information i denna text.

HP tar inget ansvar för användning eller pålitlighet hos programvara eller utrustning som inte har levererats av HP.

Dokumentet innehåller märkesinformation som skyddas av upphovsrätt. Ingen del av detta dokument får fotokopieras, reproduceras eller översättas till ett annat språk utan föregående skriftligt medgivande från HP.

Hewlett-Packard Company P.O. Box 4010 Cupertino, CA 95015-4010 USA

Copyright © 2004, 2005 Hewlett-Packard Development Company, L.P.

HP stöder lagligt utnyttjande av tekniken och uppmuntrar inte till att våra produkter ska användas för andra syften än de som är tillåtna enligt upphovsrättsbestämmelser.

Informationen i det här dokumentet kan ändras utan föregående meddelande.

# **Innehållsförteckning**

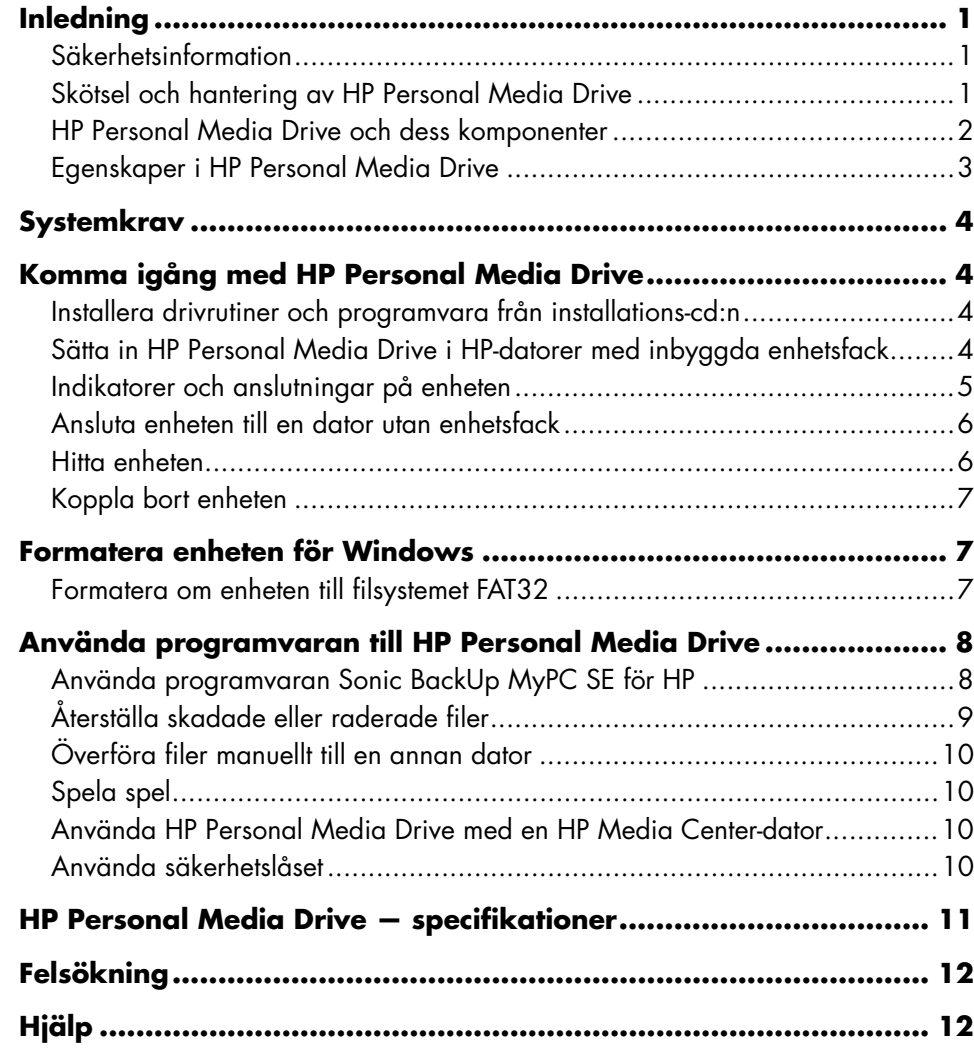

# <span id="page-4-0"></span>**Inledning**

Tack för att du valde HP Personal Media Drive. Enheten är en extern hårddisk med stor överföringskapacitet där du snabbt och enkelt kan spara mediefiler som digitala fotografier, musik, videoklipp och andra filer.

Du ansluter HP Personal Media Drive till en USB 2.0-kontakt på datorns framsida eller baksida.

HP Personal Media Drive är också utformad på så sätt att den passar inuti en horisontell eller vertikal enhetsplats i vissa HP-datorer.

HP Personal Media Drive levereras med programvara för säkerhetskopiering (endast vissa modeller) som går att använda till de flesta Windows® -versioner.

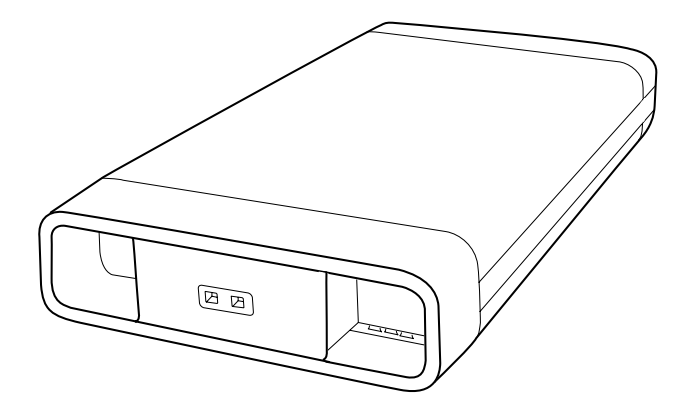

## **Säkerhetsinformation**

HP Personal Media Drive är avsedd att användas som en stationär enhet. Det är viktigt att du hanterar enheten försiktigt för att undvika skador på maskinvaran och dataförluster. Läs nedanstående varningar innan du försöker installera, använda eller flytta HP Personal Media Drive.

#### **Skötsel och hantering av HP Personal Media Drive**

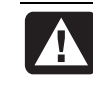

#### **VARNING! Varningarna som gäller hanteringen av HP Personal Media Drive anges nedan.**

- Flytta inte enheten när den är i gång för att undvika skador på maskinvaran och dataförluster. Flytta enheten bara när du har kopplat bort den och stängt av den via operativsystemet.
- När enheten har körts under en längre tid kan aluminiumhöljet bli mycket varmt. Det är meningen och helt normalt.
- Den inbyggda, tysta fläkten startas automatiskt vid en förinställd temperatur. Om du ansluter HP Personal Media Drive externt till datorn placerar du enheten på en välventilerad yta.
- Flytta inte datorn när HP Personal Media Drive är ansluten till en USB-port eller när den sitter i en av enhetsplatserna i en HP-dator.
- Felaktig hantering, t.ex. om du tappar enheten, kan orsaka dataförluster och göra garantin ogiltig.
- Försök inte att öppna enhetens hölje. Det gör garantin ogiltig.
- Ställ inte enheten på sidan eftersom den då kan falla och skadas.
- Koppla inte bort några kablar innan du har kopplat bort enheten via operativsystemet.
- Ställ inte vätskor eller drycker på enheten. Vätska kan skada elektroniken.
- Blockera inte luftflödet runt enheten när den är i gång.
- Placera inget ovanpå enheten eftersom det kan göra att den överhettas och skadas.

#### <span id="page-5-0"></span>**HP Personal Media Drive och dess komponenter**

HP Personal Media Drive och dess komponenter visas nedan:

- **A** Förformaterad extern USB 2.0-hårddisk
- **B** Snabbstartguide

*Garanti- och supporthandbok*  (visas inte)

- **C** Installations-cd som innehåller:
	- Användarhandbok
	- Fil med de senaste nyheterna och instruktionerna
	- Adobe Acrobat Reader
	- Sonic BackUp MyPC SE
- **D** USB 2.0-kabel på 1,8 m
- **E** Nätadapter
- **F** Nätsladd

**OBS!** Programvaran Sonic BackUp MyPC SE ingår bara i vissa modeller.

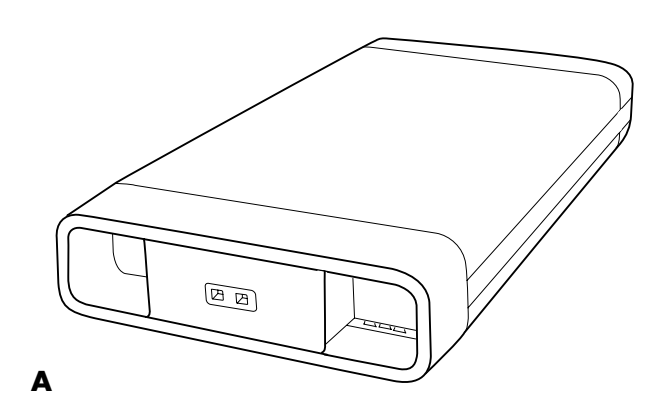

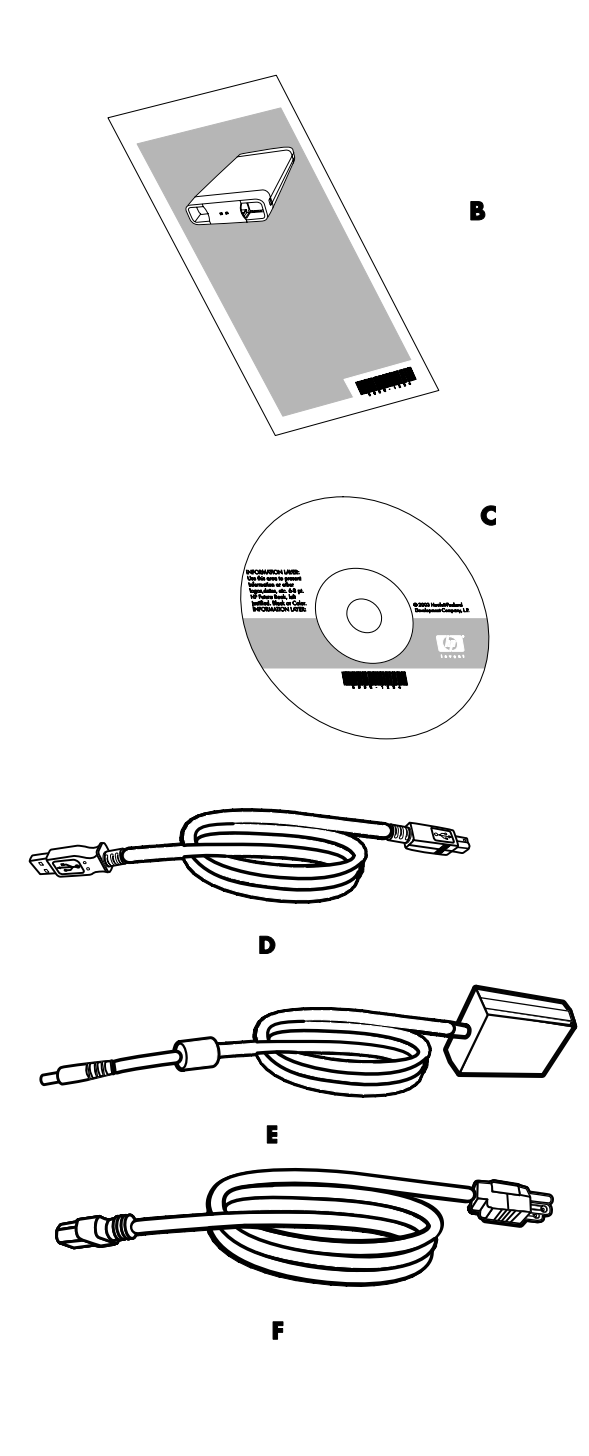

### <span id="page-6-0"></span>**Egenskaper i HP Personal Media Drive**

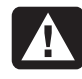

#### **VARNING! Undvik skador på maskinvaran och dataförluster genom att läsa "Säkerhetsinformation" i början av detta dokument innan du installerar och använder HP Personal Media Drive.**

HP Personal Media Drive är en förformaterad, portabel extern hårddisk där du enkelt kan spara stora mängder digital musik, digitala bilder, inspelade tv-program, spel och andra filer.

Vissa HP-datorer har en särskild enhetsplats där du kan installera och avinstallera HP Personal Media Drive utan att först behöva stänga av datorn och utan att använda externa USB- eller nätkablar.

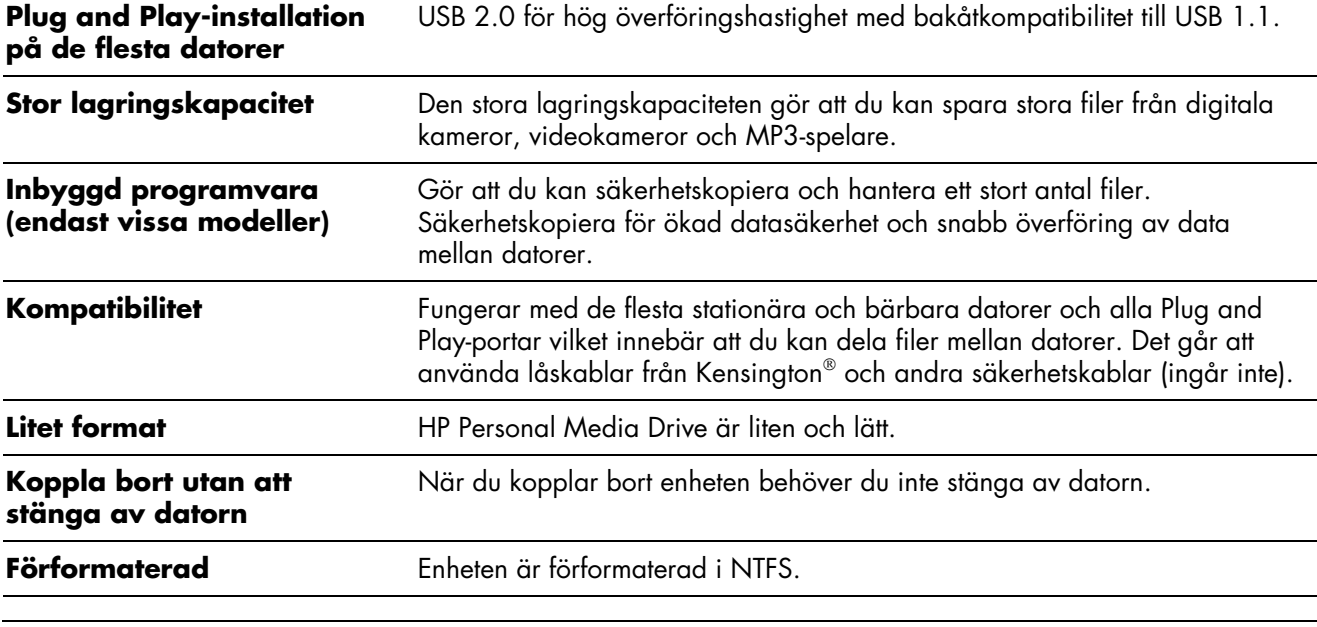

HP Personal Media Drive har följande egenskaper:

**OBS!** Information om hur du kopplar bort enheten finns i "Koppla bort enheten" på sid[an 7.](#page-10-1) 

**OBS!** Den visade kapaciteten i enheten är något mindre än den som anges på förpackningen. Det är normalt.

# <span id="page-7-0"></span>**Systemkrav**

Följande är minimikraven på systemet:

- Windows ME, XP Home eller Professional, eller Windows XP Media Center Edition
- Cd- eller dvd-enhet
- 32 MB RAM eller mer enligt kraven i Windows
- Ledig USB 1.1- eller 2.0-port, beroende på modell

# **Komma igång med HP Personal Media Drive**

<span id="page-7-1"></span>Du kommer igång med HP Personal Media Drive med hjälp av några få enkla steg. Sätt först in installationscd:n och installera programvaran till HP Personal Media Drive och anslut sedan nätsladden och USBkabeln. Mer information finns i anvisningarna nedan.

#### **Installera drivrutiner och programvara från installations-cd:n**

**OBS!** Installera bara programmen som är kompatibla med ditt språk och datorns operativsystem.

Så här installerar du drivrutinerna och programmen till HP Personal Media Drive:

- **1** Sätt in installations-cd:n till HP Personal Media Drive. En meny med installationsalternativ visas när cd:n har identifierats i datorn.
- **2** Välj objekten som du vill installera genom att markera kryssrutan bredvid programvaran.
- **3** Klicka på **Installera** och följ sedan anvisningarna på skärmen. Programmen installeras automatiskt.
- **4** Starta om datorn när programvaran har installerats.

Läs eventuellt filen *NEWUPDATE* om du vill ha information om uppdateringar och ändringar av programvaran.

#### **Sätta in HP Personal Media Drive i HP-datorer med inbyggda enhetsfack**

HP Personal Media Drive fungerar som en extern enhet till de flesta datorer via en USB-kabel, men du kan också sätta in den i särskilt utformade HP-datorer. Sådana datorer har ett särskilt enhetsfack med en inbyggd USB-port och nätkabel som HP Personal Media Drive ansluts till. Det är enkelt att sätta i och ta bort HP Personal Media Drive från facket utan att du behöver stänga av datorn.

Enhetsfacken kan vara lodräta eller vågräta, beroende på modell.

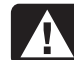

**VARNING! Flytta inte datorn om HP Personal Media Drive sitter i facket eller är ansluten till datorns USB-port. Det kan orsaka skador på enheten eller att data går förlorade.** 

**Innan du flyttar datorn bör du stänga av den och ta bort eller koppla bort HP Personal Media Drive.**

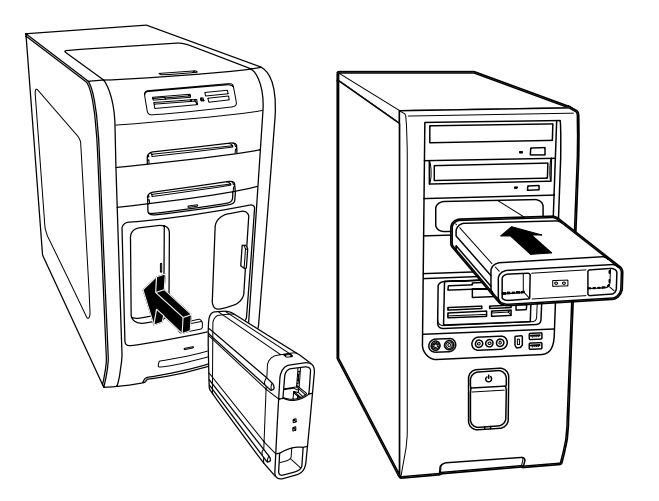

<span id="page-8-0"></span>Så här sätter du in HP Personal Media Drive i HPdatorer med enhetsfack:

- **1** Passa in kanterna i enhetens nederkant med de två spåren på den adekvata sidan i datorns enhetsfack. Enheten bör glida lätt in i facket. Tryck inte in enheten.
- **2** Skjut in enheten i facket tills den är ansluten till de inbyggda nät- och USB-kablarna. Strömindikatorn på enhetens framsida lyser när du har startat datorn och enheten är korrekt installerad.

#### **Indikatorer och anslutningar på enheten**

HP Personal Media Drive har två indikatorer, en USBanslutning, en nätanslutning och en säkerhetslåsanslutning.

#### **Framsidan på HP Personal Media Drive**

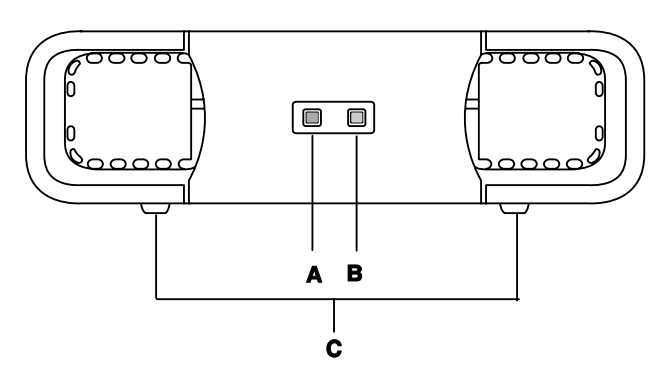

#### **Baksidan på HP Personal Media Drive**

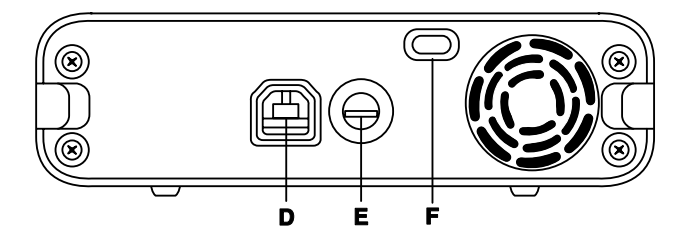

- **A** Aktivitetsindikator
- **B** Strömindikator
- **C** Stödspår/fötter till HP Personal Media Drive
- **D** USB 2.0-anslutning (bakåtkompatibel till USB 1.1)
- **E** Likströmsanslutning
- **F** Öppning för Kensington-säkerhetslås

**OBS!** Kensington-låset säljs separat.

#### <span id="page-9-1"></span><span id="page-9-0"></span>**Ansluta enheten till en dator utan enhetsfack**

Det går att använda HP Personal Media Drive som en extern hårddisk till de flesta datorer via en USB 2.0 kabel.

Så här ansluter du enheten:

- **1** Installera drivrutinerna och programmen till HP Personal Media Drive på datorn. Mer information finns i "Installera drivrutiner och programvara från installations-cd:n" på s[idan 4.](#page-7-1)
- **2** Sätt in den runda nätkabeln som går från nätadaptern i baksidan på HP Personal Media Drive (**H**).
- **3** Sätt in nätadaptern i nätkabeln (**J**) och sedan nätkabeln i vägguttaget (**K**).
- **4** Starta datorn.

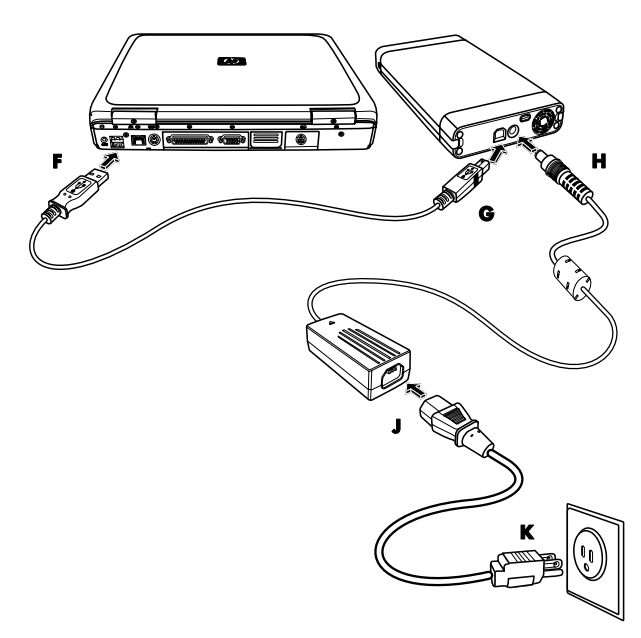

**5** Anslut den rektangulära änden på USB 2.0-kabeln (**F**) till en ledig USB-port på datorn. Anslut den kvadratiska änden på USB 2.0-kabeln (**G**) till USBanslutningen på enhetens baksida.

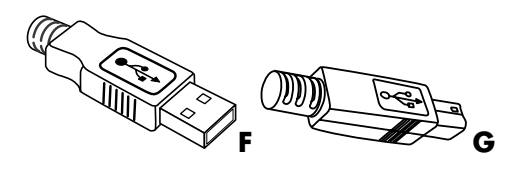

**OBS!** Det kan ta flera sekunder innan HP Personal Media Drive identifieras i datorn.

## **Hitta enheten**

När du ansluter enheten till en USB 2.0-anslutning tilldelas den automatiskt en bokstav. Vilken bokstav det blir beror på vilka andra enheter som har anslutits till datorn.

Enhetens standardetikett är *HP Personal Media Drive*. Du kan byta namn på enheten i fönstret Den här datorn genom att högerklicka på enheten, välja **Byt namn** och sedan skriva ett namn. Om du har mer än en HP Personal Media Drive rekommenderar HP att du byter namn på en av enheterna.

Leta reda på HP Personal Media Drive genom att öppna Den här datorn. Där visas en lista över alla interna och externa enheter. Mer information om hur du öppnar Den här datorn finns i hjälpen till operativsystemet och i dokumentationen som levererades med datorn.

## <span id="page-10-1"></span><span id="page-10-0"></span>**Koppla bort enheten**

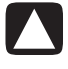

**VARNING! Undvik skador på maskinvaran och dataförluster genom att alltid koppla bort HP Personal Media Drive på ett säkert sätt när inga data sparas eller överförs.** 

**1** Dubbelklicka på ikonen *Säker borttagning av maskinvara* i systemfältet längst ned till höger. Fönstret Säker borttagning av maskinvara öppnas.

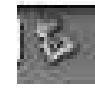

**OBS!** På vissa datorer kan ikonen kallas Unplug Hardware (Koppla bort maskinvara) eller Eject Hardware (Mata ut maskinvara).

**2** Dubbelklicka på **USB-masslagringsenhet**. Namnet kan skilja sig från dator till dator.

**OBS!** USB-masslagringsenhet kan visas två gånger. En kan innehålla minneskortläsare eller andra masslagringsenheter. Sök efter enhetens etikett som är *HP Personal Media Drive*.

- **3** Markera enheten och klicka på **OK**. Meddelandet *Säkert att ta bort maskinvara* visas i systemfältet längst ned på skärmen. Det innebär att du kan koppla bort enheten.
- **4** Se till att HP Personal Media Drive inte är aktiv genom att klicka på **Stopp** och sedan klicka på **Stäng**.
- **5** Koppla bort enheten från datorn.

**OBS!** Om det inte går att säkert koppla bort enheten från datorn kan du behöva stänga alla program och dokument och sedan försöka igen.

# **Formatera enheten för Windows**

**VARNING! När en hårddisk formateras försvinner alla data på enheten. Om du vill behålla vissa data säkerhetskopierar du dem innan du formaterar enheten.**

HP Personal Media Drive har formaterats på fabriken för filsystemet NTFS. Filsystemet innebär att det går att lagra mediefiler som är större än 4 GB.

På vissa datorer används filsystemet FAT32. Systemet är standard i Windows ME och fungerar i Windows XP.

I FAT32 kan en fil vara högst 4 GB. Detta kan innebära problem när du säkerhetskopierar filer. Om du vill använda enheten på en dator som har formaterats med FAT32 måste du formatera om enheten.

Om din dator har Windows ME och du uppgraderar till Windows XP formateras datorn automatiskt om till NTFS.

#### **Formatera om enheten till filsystemet FAT32**

Om du har ett äldre operativsystem, t.ex. Windows ME, kan du behöva formatera om HP Personal Media Drive till filsystemet FAT32.

Om datorns BIOS är gammalt går det eventuellt bara att använda partitioner med 4 till 16 gigabyte. Om du inte vill att enheten ska partitioneras hämtar du en uppgradering av BIOS från BIOS-tillverkarens webbplats.

<span id="page-11-0"></span>Så här formaterar du om enheten till FAT32 på en dator med Windows ME:

- **1** Kontrollera att HP Personal Media Drive inte är ansluten till datorn.
- **2** Klicka på **Start** i Aktivitetsfältet.
- **3** Välj **Inställningar** och klicka på **Kontrollpanelen**.
- **4** Dubbelklicka på **System**.
- **5** Klicka på fliken **Enhetshanteraren**.
- **6** Dubbelklicka på **Diskenheter**. Då visas en lista över enheterna som är anslutna till datorn.
- **7** Anteckna vilka enheter som är ansluta för att du ska kunna identifiera den nya enheten när den visas.
- **8** Stäng Systemegenskaper och sedan Kontrollpanelen.
- **9** Anslut HP Personal Media Drive till datorn. Se "An[sluta e](#page-9-1)nheten till en dator utan enhetsfack" på sidan 6.
- **10** Klicka på **Start** i Aktivitetsfältet.
- **11** Välj **Inställningar** och klicka på **Kontrollpanelen**.
- **12** Dubbelklicka på **System**.
- **13** Klicka på fliken **Enhetshanteraren**.
- **14** Dubbelklicka på **Diskenheter**. Då visas en lista över enheterna som är anslutna till datorn.
- **15** Markera den nya enheten i listan. Den nya enheten är den som inte fanns med i listan i steg 6.
- **16** Klicka på **Egenskaper**.
- **17** Klicka på fliken **Inställningar**.
- **18** Kontrollera att kryssrutan **Flyttbar** är markerad. Annars markerar du den.
- **19** Klicka på **OK**.
- **20** Klicka på **Stäng**.
- **21** Starta om datorn.

Så här formaterar du HP Personal Media Drive:

- **1** Dubbelklicka på **Den här datorn**.
- **2** Klicka på **Flyttbar disk**. En fråga om du vill formatera disken visas.
- **3** Klicka på **Ja**.
- **4** Klicka på **Fullständig** under formateringstyp i formateringsfönstret. Du kan också ange ett namn på enheten.
- **5** Klicka på **Start**.
- **6** Klicka på **OK**. Det kan ta längre tid än en timme att formatera. Koppla inte bort enheten under formateringen.
- **7** Klicka på **Stäng** och **OK** när formateringen är klar.

# **Använda programvaran till HP Personal Media Drive**

Du kan använda HP Personal Media Drive på samma sätt som de övriga enheterna på datorn när du har installerat den. Det går att flytta och kopiera filer och mappar från en enhet till en annan. Tack vare enhetens kapacitet kan du spara stora mediefiler som videoklipp, digitala bilder och säkerhetskopior av andra hårddiskar.

**OBS!** Programvaran Sonic BackUp MyPC SE ingår bara i vissa modeller.

#### **Använda programvaran Sonic BackUp MyPC SE för HP**

**OBS!** Du måste vara inloggad som administratör för att kunna säkerhetskopiera med hjälp av Sonic BackUp MyPC SE.

Med hjälp av Sonic BackUp MyPC SE för HP kan du:

- Spara stora digitala mediefiler på HP Personal Media Drive.
- Schemalägga komprimerade säkerhetskopieringar av de viktigaste filerna med inkrementella lagringar.
- Säkerhetskopiera alla eller vissa filer och mappar från en lokal enhet.
- Säkerhetskopiera alla valda filer eller nya och ändrade filer.
- Aktivera säkerhetskopiering av flera datorer från olika platser.

**OBS!** För att kunna starta schemalagda säkerhetskopieringar måste du stänga Sonic BackUp MyPC SE.

#### <span id="page-12-0"></span>**Säkerhetskopiera en enhet eller vissa filer**

Så här säkerhetskopierar du en enhet på datorn:

- **1** Kontrollera att Sonic BackUp MyPC SE, som finns på installations-cd:n, har installerats. Se "Installera drivrutiner och programvara från installations-cd:n" på sid[an 4.](#page-7-1)
- **2** Klicka på **Start** i Aktivitetsfältet.
- **3** Välj **Alla program**, sedan **Sonic**, **Backup MyPC** och klicka därefter på **Backup MyPC**.
- **4** Välj **Backup Wizard** (**Säkerhetskopieringsguiden**) och klicka på **OK**.
- **5** Följ instruktionerna på skärmen.
- **6** Stäng säkerhetskopieringsfönstret genom att klicka på **OK** och sedan på **OK** igen.

Så här säkerhetskopierar du vissa filer:

- **1** Klicka på **Start** i Aktivitetsfältet.
- **2** Välj **Alla program**, sedan **Sonic**, **Backup MyPC** och klicka därefter på **Backup MyPC**.
- **3** Välj en tom säkerhetskopiering och klicka på **OK**.
- **4** Markera enheten eller enheterna som du vill säkerhetskopiera genom att markera kryssrutorna bredvid enhetsbokstäverna.
- **5** Skicka säkerhetskopieringsfilen till enheten genom att klicka på bläddringsknappen (mappikonen längst ned i fönstret) under *Where to back up* (*Säkerhetskopiera till*). Markera enhetsbokstaven för HP Personal Media Drive och klicka på **Open** (**Öppna**)
- **6** Ändra kopieringsalternativen, t.ex. komprimering, media och namn, genom att klicka på **Options** (**Alternativ**). Klicka på **OK** när du har valt alternativ.
- **7** Starta säkerhetskopieringen genom att klicka på **Start**.
- **8** Spara säkerhetskopieringen genom att klicka på **Yes** (**Ja**).
- **9** Ange ett namn på säkerhetskopian och klicka på **Save** (**Spara**). Filerna är nu klara att kopieras till enheten.
- **10** Följ instruktionerna på skärmen.
- **11** Stäng säkerhetskopieringsfönstret genom att klicka på **OK** och sedan på **OK** igen.

Mer information om programmet finns på hjälpmenyn under **Backup MyPC Help**.

## **Återställa skadade eller raderade filer**

Med hjälp av Sonic BackUp MyPC SE kan du schemalägga en säkerhetskopiering som gör det möjligt att fullständigt återställa datorn utan att du behöver ominstallera Windows eller andra programvaror. En inbyggd återställningsprocess gör att datorn går att starta med hjälp av en uppsättning säkerhetskopieringsmedier. Dessutom återställs operativsystemet och dina data till samma läge som när du gjorde säkerhetskopian.

Innan du gör en fullständig återställning kan du prova andra alternativ. Om problemet t.ex. verkar vara ett Windows-problem kan du återställa med hjälp anvisningarna i dokumentationen som levererades med datorn.

Om du har en säkerhetskopia av filerna kan du också ominstallera Windows, installera om programvaran för säkerhetskopiering och sedan återställa resten av filerna. Det sista alternativet kan vara mest praktiskt om du har ändrat maskinvarukonfigurationen sedan du skapade återställningsmedierna.

Så här återställer du filer på datorn:

- **1** Sätt in installations-cd:n som levererades med HP Personal Media Drive och installera Sonic BackUp MyPC SE enligt anvisningarna på skärmen.
- **2** Starta om datorn.
- **3** Klicka på **Start** i Aktivitetsfältet.
- **4** Välj **Alla program**, sedan **Sonic**, **Backup MyPC** och klicka därefter på **Backup MyPC**.
- **5** Välj en tom säkerhetskopiering och klicka på **OK**.
- **6** Klicka på menyn **Tools** (**Verktyg**) och sedan på **Restore Wizard** (**Återställningsguiden**).
- **7** Följ instruktionerna på skärmen.

Mer information om programmet finns på hjälpmenyn under **Backup MyPC Help**.

## <span id="page-13-0"></span>**Överföra filer manuellt till en annan dator**

Du kan överföra din dators profil, d.v.s. hur datorn ser ut och känns samt dina personliga filer som fotografier, musik och video.

Så här överför du filerna manuellt:

- **1** Anslut HP Personal Media Drive till datorn.
- **2** Markera filerna och dra dem till HP Personal Media Drive i Den här datorn.
- **3** Koppla bort HP Personal Media Drive och anslut
- enheten till en annan dator. **Använda säkerhetslåset 4** Markera filerna och dra dem till en annan

Cd-spel går vanligtvis snabbare när de har installerats att enheten flyttas. på en hårddisk än när de körs direkt från skivan. Du kan använda HP Personal Media Drive till att spara och spela cd-spel.

#### **Använda HP Personal Media Drive med en HP Media Center-dator**

Vissa versioner av HP Media Center-datorer har ett enhetsfack särskilt avsett för HP Personal Media Drive. Mer information finns i användarhandboken som levererades med din HP Media Center-dator. Information om hur du använder HP Personal Media Drive med en äldre HP Media Center-dator finns på **http://www.hp.com/support**. Ange modellnumret på din HP Media Center-dator eller HP Personal Media Drive.

Enheten har en plats för ett säkerhetslås på baksidan. Platsen passar till de flesta säkerhetslåskablar, inklusive de från Kensington. **Spela spel** 

Låsen låser fast enheten vid ett fast objekt och hindrar

Mer information om lås från Kensington finns på:

#### **http://www.kensington.com**

# <span id="page-14-0"></span>**HP Personal Media Drive — specifikationer**

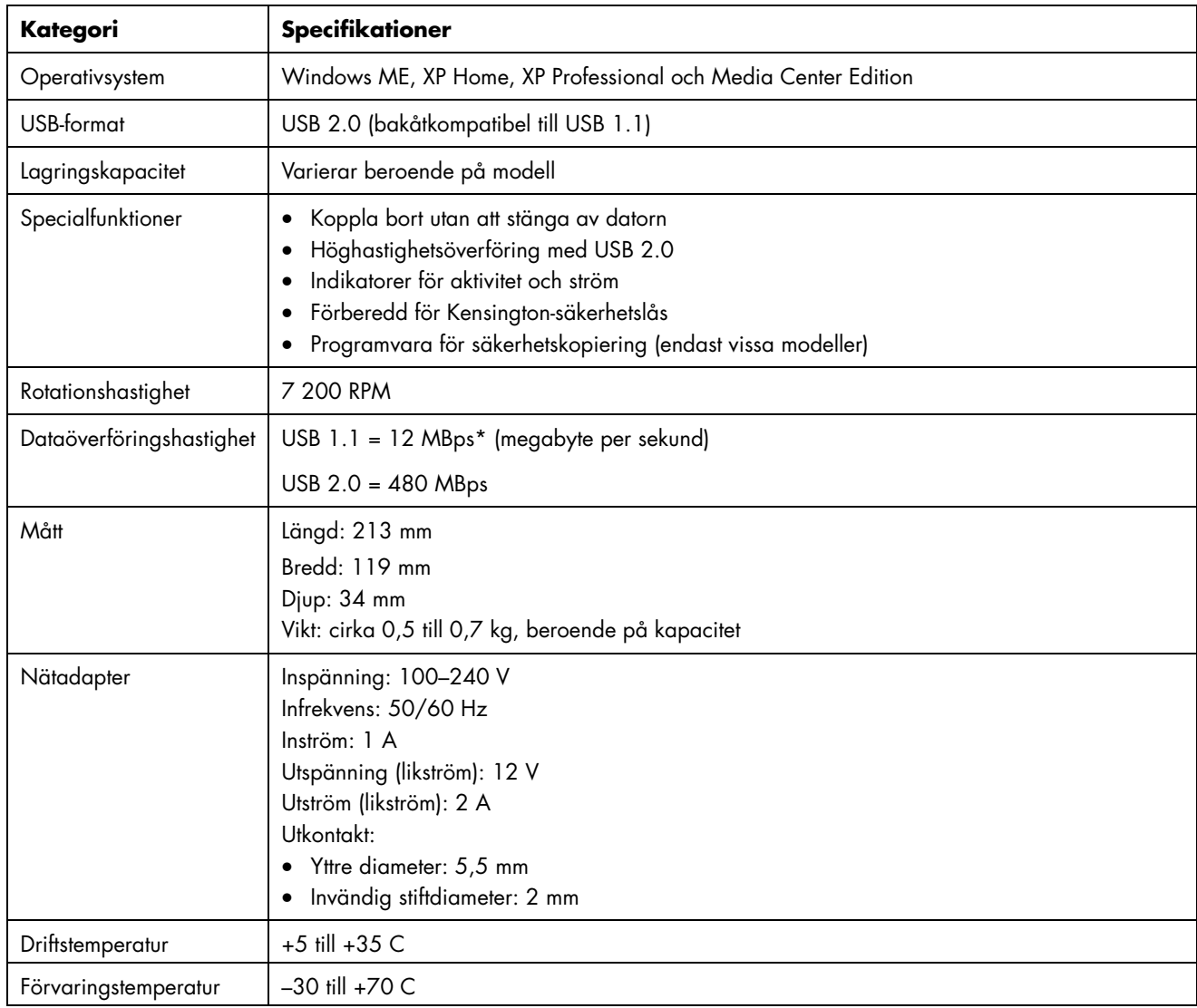

\*Byte är en förkortning av "binary term" (binärt uttryck) som är en enhet för lagring av ett enskilt tecken. En byte är lika med 8 bitar på nästan alla moderna datorer. Stora mängder minne anges i kilobyte (1 024 byte), megabyte (1 048 576 byte) och gigabyte (1 073 741 824 byte).

# <span id="page-15-0"></span>**Felsökning**

## **Microsoft-uppdateringar**

Se till att de senaste SP-paketen till Microsofts operativsystem och andra Windows-uppdateringar har installerats på datorn innan du felsöker ett enhetsproblem. SP-paketen är avsedda att avhjälpa fel i programvaran, lägga till drivrutiner och öka säkerheten i systemet. Information om hur du installerar SP-paketen och Windows-uppdateringarna finns på **http://support.microsoft.com**. Information om hur du skaffar uppdateringarna om du inte har tillgång till Internet får du av Microsofts kundtjänst.

#### **Enheten visas inte på min dator**

Försök med följande lösningar i den ordning som de visas här:

- **1** Kontrollera att enheten har startats. Strömindikatorn på enhetens framsida och lampan på nätadaptern ska lysa.
- **2** Kontrollera att nätadaptern sitter korrekt i enheten och i ett nätuttag. Om enheten har anslutits till en förgreningsdosa ansluter du den direkt till vägguttaget.
- **3** Kontrollera att USB-kabeln är korrekt ansluten till enheten och USB-kontakten på datorn.
- **4** Koppla bort USB-kabeln när datorn är på. Vänta 10 sekunder och anslut sedan USB-kabeln igen.
- **5** Kontrollera i Enhetshanteraren att USB-porten identifieras i datorn. Mer information finns i dokumentationen som medföljde datorn.

#### **Ett meddelande om att en höghastighetsenhet har anslutits till en låghastighetsport visas (Windows XP)**

Det är normalt. I Windows XP visas ett meddelande om att du har anslutit en USB 2.0-enhet till en USB 1.1-port. Du får inte samma höghastighetskapacitet som med en USB 2.0-port.

#### **Jag har problem med överföringshastigheten på USB 2.0-adapterkortet**

HP Personal Media Drive körs så snabbt som värdadapterkortet tillåter (upp till maximal hastighet på 480 MB per sekund). Om du tycker att hasigheten är för låg kontrollerar du att drivrutinerna till USB 2.0-kortet är de senaste och korrekt installerade.

#### **Programvaran fungerar inte eller har slutat att fungera**

Installera om programvaran. Se "Installera drivr[utiner](#page-7-1)  och programvara från installations-cd:n" på sidan 4.

## **Skrivningscacheminnet är inte aktivt**

Skrivningscacheminnet inaktiveras med HP Personal Media Drive för att dina data ska skyddas. Mer information finns på **http://www.hp.com/support**

#### **Administratörsbehörighet för programvaruinstallation**

Du kan behöva logga in som administratör för att kunna installera programvara, beroende på operativsystem. Mer information finns i hjälpen till Windows och dokumentationen som medföljde datorn.

# **Hjälp**

Mer hjälp med enheten, installationen och programvaran får du om du kontaktar följande:

## **Webbsupport**

• De senaste uppdateringarna och den senaste informationen om HP Personal Media Drive finns på HP:s supportwebbplats på:

#### **http://www.hp.com/support**

## **Övrig support**

- Information om supporttelefonnummer och garanti finns i dokumentationen om garanti och support som levererades med enheten.
- Mer information om programvaran Sonic BackUp MyPC SE finns i hjälpen i programmet.